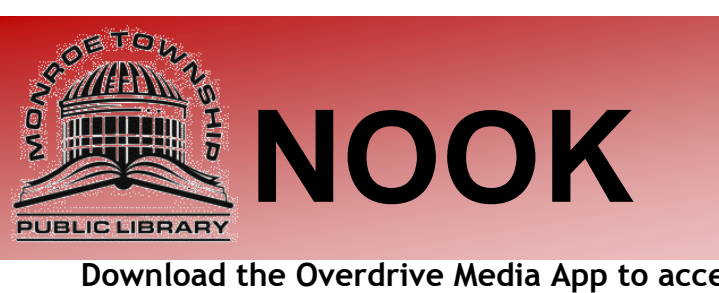

**Download the Overdrive Media App to access our large collection of eBooks and audiobooks for NOOK Color, NOOK HD, and NOOK Tablet.**

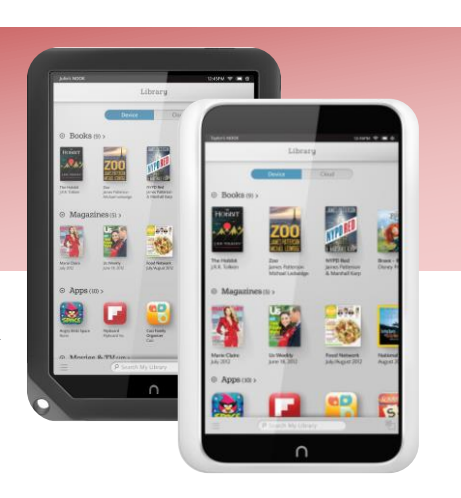

## **Instructions:**

Use the *Shop* to search for the *free* "Overdrive Media Console" App. Click on *Free* to start downloading.

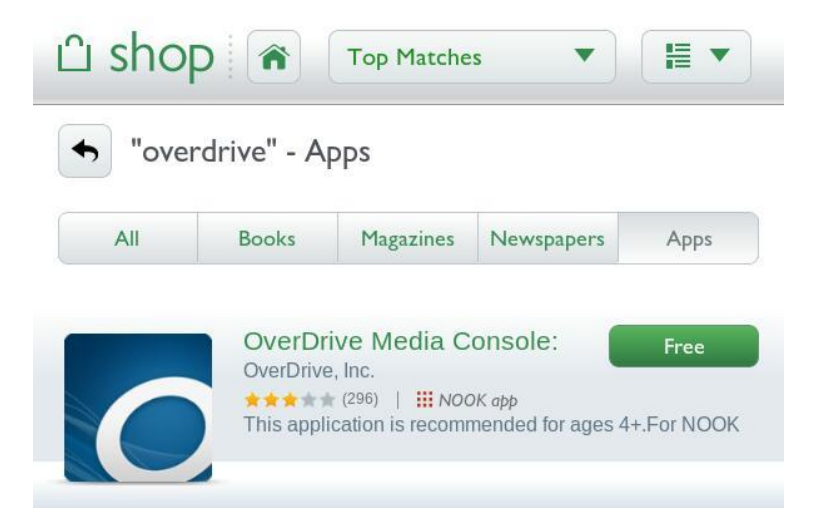

Upon opening the App you will be prompted to sign up for an Overdrive account. Click on *Sign up* and choose to either *Sign in with your Facebook Account* or click on *Click here* to enter your information and set an account up.

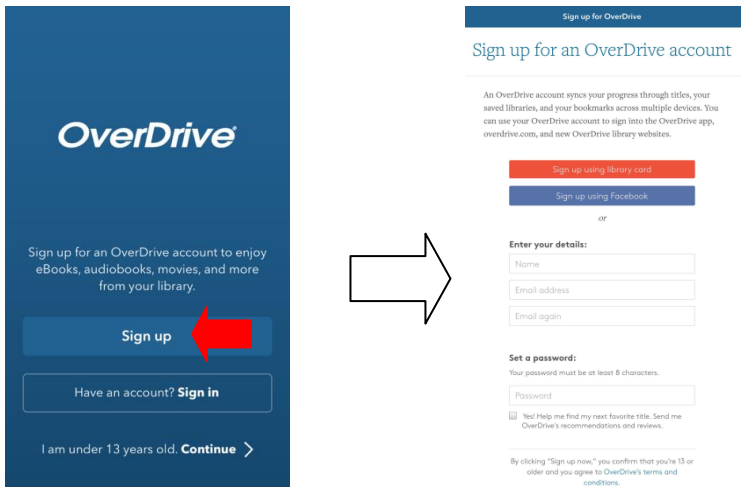

Once your OverDrive account is set up, return to the bookshelf by clicking on menu image again  $\Box$  and then click on

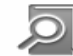

Get Books to get books.

Click on *Add your Library* at the bottom of the screen and search for *08094.* The library should come up as *South Jersey Regional Library Cooperative.* Click on the star to save our library to your favorites.

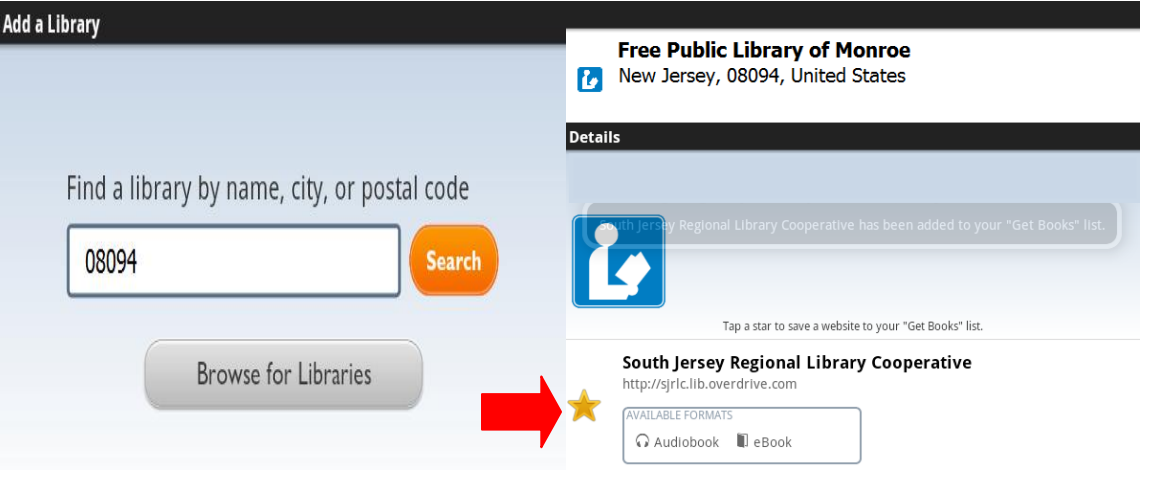

Click on *South Jersey Regional Library Cooperative* and then click on the man to *Sign in* to your account.

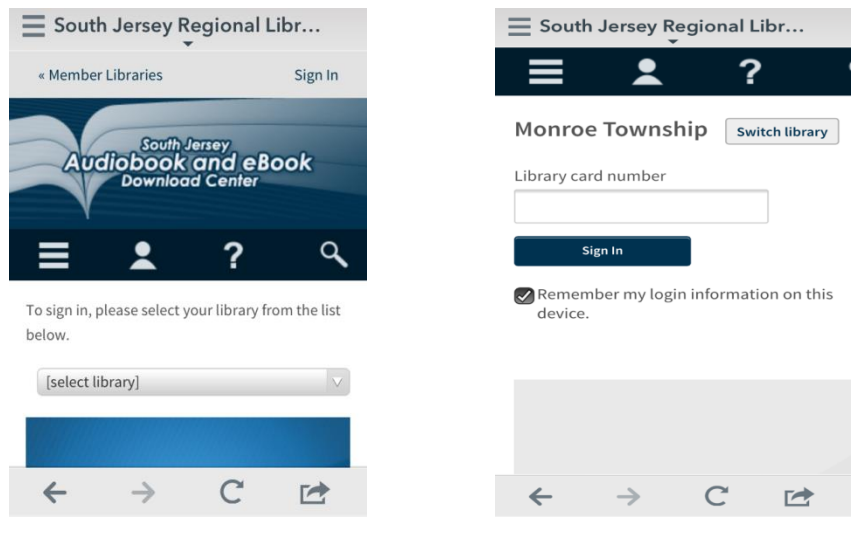

## *The initial set up is complete!*

Once logged in begin searching for a book using the **Search** option located under the When the item is an eBook it will have a  $\blacksquare$  in the top right corner of the title. When the item is an audiobook it will have a  $\blacksquare$  in the

top right corner of the title. When you find a book you would like to check out click on the title and then click on

*Borrow* button. (When the title is gray like this that means there is a wait list and you will need to *Place a Hold*. You will need to click on the title and then click the Place a Hold button. Enter your email and you will be placed on a waiting list. The website will email you when the item is available. You will then have 48 hours to log on and check the item out.)

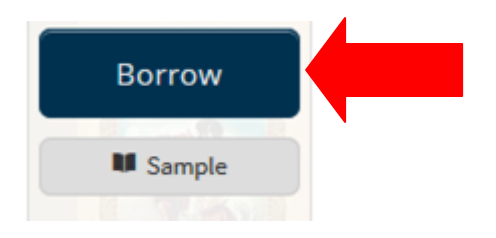

After clicking **Borrow** you can click the blue **Download (Select one format)** button next to the item you wish to check out. Use the drop down menu to check the box next to **EPUB eBook**. Click **Confirm & Download.** 

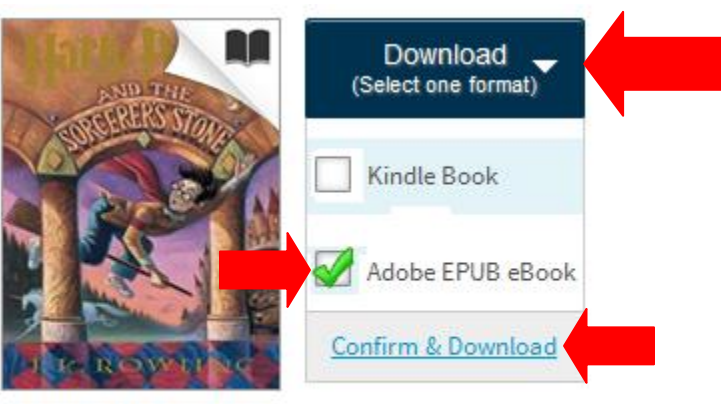

Harry Potter and the... J.K. Rowling

The *bookshelf* of your Overdrive app will list the downloaded items. (You may need to hit the menu option to return to the bookshelf.) Just click the title to start reading/listening. Enjoy.

## **Returning/Deleting an item:**

Click the plus sign  $\bigoplus$  next to the title you wish to remove. Click on the *Return/Delete* button.

Questions? We're always happy to help!

856-629-1212 . http://monroetpl.wordpress.com . info@monroetpl.org

Updated:  $02.03.16 - S^2$